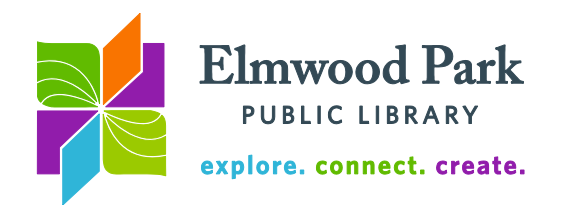

## **Checking out eBooks through the catalog**

The library's eBooks and audiobooks from OverDrive and Axis 360 can be checked out or placed on hold directly through the library's catalog. If this is your first time downloading library eBooks, please consult the instructions on our eBooks & more page [\(http://www.elmwoodparklibrary.org/ebooks-and-more/getting-started/instructional](http://www.elmwoodparklibrary.org/ebooks-and-more/getting-started/instructional-guides)[guides\)](http://www.elmwoodparklibrary.org/ebooks-and-more/getting-started/instructional-guides) for help getting apps set up on your device.

1. Start at the library's catalog: [catalog.swanlibraries.net/eps.](https://catalog.swanlibraries.net/client/en_US/eps) The dropdown on the left defaults to search All Libraries. Change this to Downloadable eBooks and Audiobooks.

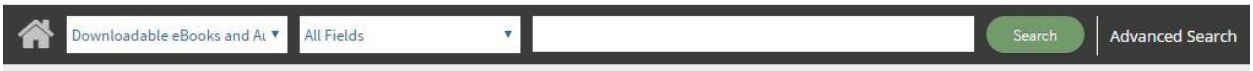

2. Limit and sort your search results. The menu on the left side of the results contains options to limit results by format, publication date and more. If you are only looking for audiobooks, you could limit the results to MP3s. Results can be sorted by publication date, author, title, or relevance using the dropdown menu to the right of the search results.

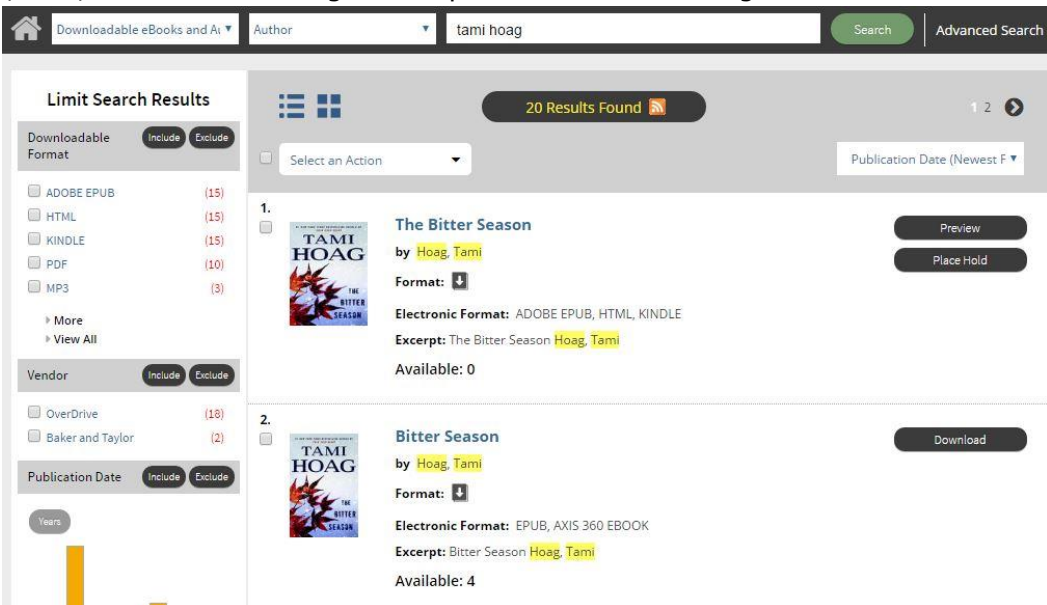

3. Click on the title of the item you want to check out. To determine whether the item comes from OverDrive or Axis 360, look for the bold words **eResource Central Document ID**. This description will indicate either OverDrive or Baker & Taylor (Baker & Taylor is the company behind Axis 360.) Click Download to check out an item. You will need to log in with your library card number and PIN. If the item is unavailable, a Place Hold button will appear next to it instead of a Download button.

After clicking the Download button, the item will appear with your checked out items on your library account and in OverDrive or Axis 360.

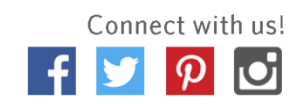

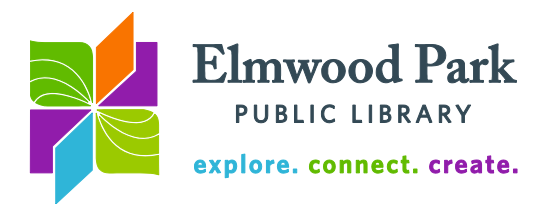

If you check out a Kindle book, you will be redirected to Amazon. Click on Get Library Book and sign into your Amazon account to complete the check out.

4. View your checked out items by clicking on My Account at the top of the page, then on Checkouts, then on Digital Checkouts. If you need to download the item again, click on the Download link next to the item from this checkout screen to save it to your computer. You can then open the eBook with Adobe Digital Editions or listen to the audiobook with OverDrive Media Console. Click on Holds, then on Digital Holds to view your holds on

eBooks and audiobooks.

5. To open the title in an app: **For OverDrive materials:** navigate to your

account in the Media On Demand collection in the OverDrive app. Tap the Add to App button next

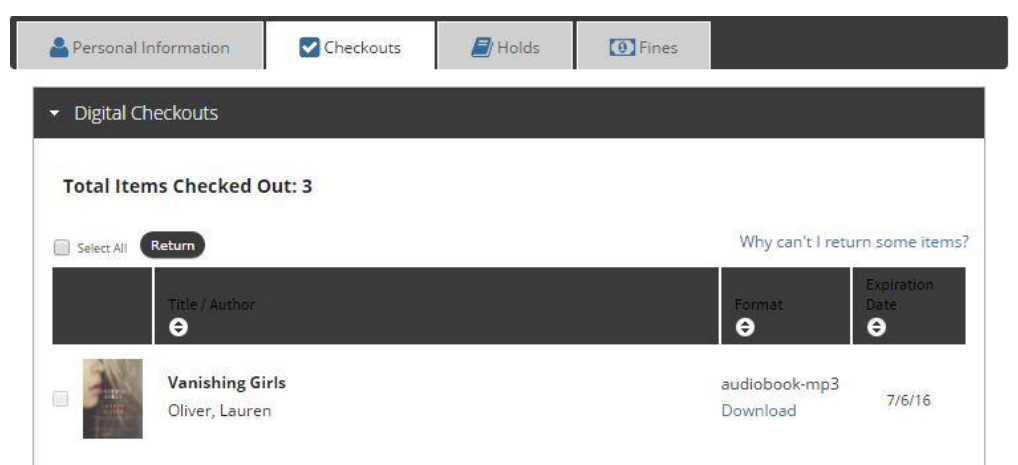

to the item to save it to your device. It will then appear in the app's Bookshelf.

**For Axis 360 materials:** On Apple devices, Android devices, and the Kindle Fire: open the Axis 360 app and tap My Stuff. From there, tap Read Now or Listen Now to open the item.

6. To read on your computer or transfer to an e-ink device: Open the book in Adobe Digital Editions for OverDrive eBooks or the Axis 360 desktop app for Axis 360 eBooks. Note: if you are reading Axis 360 eBooks on a Mac computer or e-ink reader, choose the ePub format and use Adobe Digital Editions to read or transfer the material. Plug in your e-ink reader, then drag the title in Adobe Digital Editions onto the name of your device in the menu on the left to transfer the eBook to your reader.

**Questions? Contact Adult Services at [askref@elmwoodparklibrary.org](mailto:askref@elmwoodparklibrary.org)** or 708-395- 1217.

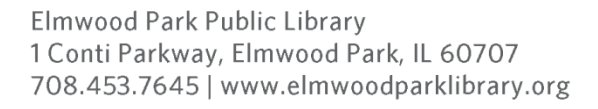

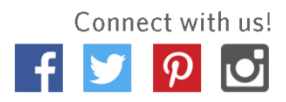